# POP Mail on Newt

# **• Check your "Mail Only" Password**

In order to use mail programs that do not use RPA (Remote Password Authentication) such as CIS (Compuserve) clients and browsers, you need to set up a plain text password to access your POP mailbox.

- Visit http://www.compuserve.com/communications and click on Advanced Options
- Create a Mail Ony password according to the directions given in the site and make a note of the password you choose. This password should not be the same as the one you use to login to CIS.
- Note: This password is transmitted across the network unlike usual CIS transactions.

### **• Newton Software:**

Check that you have about 800k free internally for the installation. If not, move packages and data to a card.

- For Newton MP2000 and 2100 you need Newton Internet Enabler (NIE) 2.0
- For the MP130 you need v1.1
- Install the following packages, in order, on the internal memory of the Newton:
- Newton Internet Enabler.pkg
- Internet Setup.pkg
- NIE Modem-Serial Support.pkg
- Mail package of your choice
	- (SimpleMail 3.3 in this example)
		- Monaco.pkg
		- HTMLStationery.pkg

## **• Configure the following:**

- Many settings that follow can be changed to suit your preferences but these are a good starting point.
- Internet Setup: (in the Setup folder of the Extras Drawer)<br>Domain Name Senier (DNS) addresses sen ha taken from

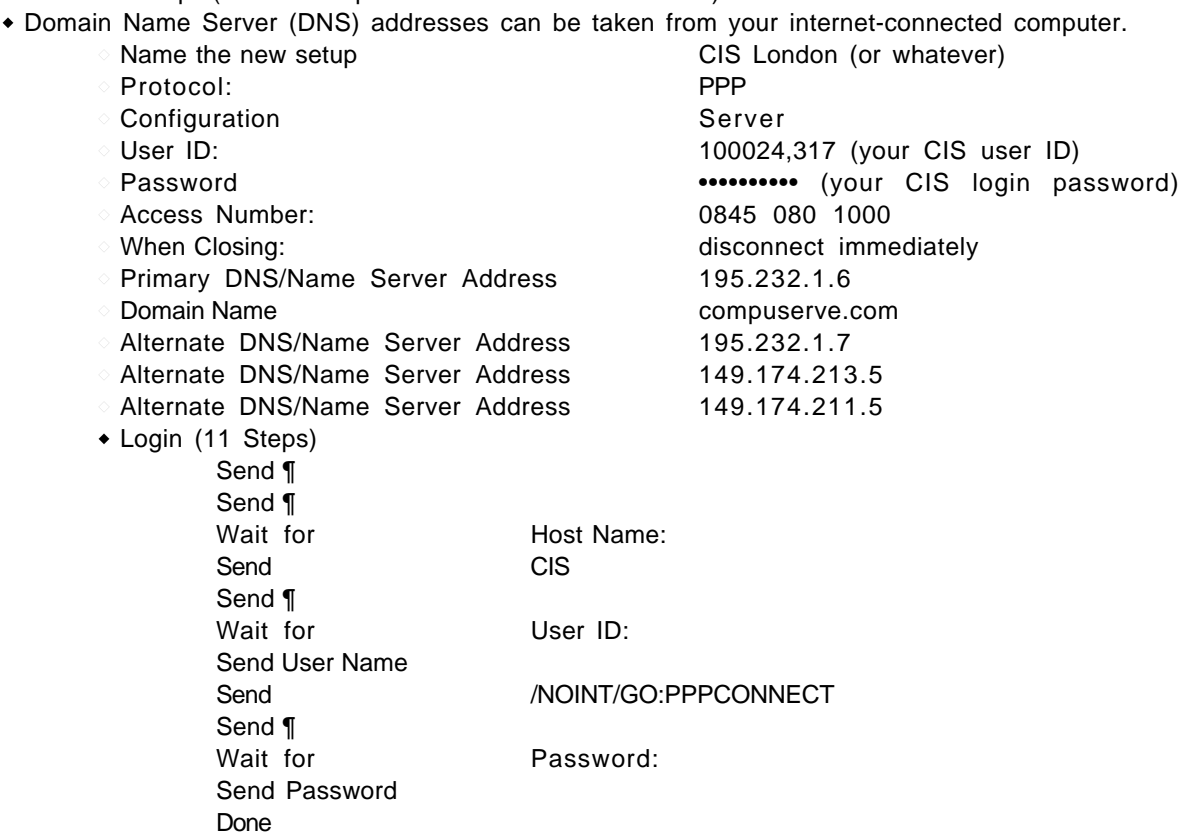

**- Continued…**

# POP Mail on Newt

- Owner Info (in the Setup folder of the Extras Drawer)
	- Show All Info
	- Check name, address and other stuff just in case
	- Email Internet: joelsciamma@compuserve.com
		- Ignore the Email Password in this slip
	- SimpleMail
		- Email choose the only menu item available just entered
		- POP User 100024.317 (your CIS user ID) Set Password •••••••••• (the Mail Only password chosen above) POP Host pop.compuserve.com
		- SMTP Host smtp.compuserve.com

#### SimpleMail Prefs

Display the In Basket

- Tap i and choose SimpleMail Prefs

- Put away items automatically Y
- Leave mail on server Theory
- Delete from In Box N

Disconnect after sending N

Put away text to Motepad

- When connecting **Browse Mail**
- Receive 10 new items < 5k
- 
- When sending Specify when After sending Log in Fax & Mail
- File read items in Fax & Mail
- Mail Font **Monaco** 9 Plain
- 

#### **• Testing the connection**

- Plug in your modem
- In the In Basket, tap Receive then SimpleMail
- Check the access number and tap Connect
- The modem will dial in, the login script will run, it will then connect to the Internet and open your mailbox.
- Either a list of messages will be displayed or you will be automatically disconnected and an alert will confirm there were no messages.
- If you see an alert which says POP ERR you can be sure that there is something wrong with either the user or password you entered in the SimpleMail settings of the Owner Card.

**• Joel M. Sciamma, Nov. 1999**